# **Manuál k vykazování na novém klientském portálu RETIP kolektivního systému RETELA, s.r.o.**

#### **Obsah:**

- 1) Co portál umožňuje
- 2) Přihlášení
- 3) Změna hesla
- 4) Podání výkazu
- 5) Oprava výkazu
- 6) Nulový výkaz
- 7) Ztráta hesla, změna kontaktní osoby nebo nastavení více kontaktních osob
- 8) Vykazování jednou osobou pro více společností
- 9) Prohlížení uložených dat
- 10) Odhlášení
- 11) Změna údajů společnosti, problémy s přihlášením a s prací s portálem
- 12) Obecná pravidla pro vykazování EEZ (včetně vykazování exportu)
- 13) Obecná pravidla pro vykazování BAT (včetně vykazování exportu)

#### **1) Co portál umožňuje:**

- Podat výkaz elektrozařízení (EEZ) a baterií (BAT)
- Prohlížet předchozí výkazy zadané na portálu RETIP
- Archivovat faktury vydané po spuštění účetního systému Helios (od 1.1.2024)
- Archivovat smluvní dokumentaci, certifikáty
- Sdílet důležité informace např. legislativní změny, změny sazebníku, manuály

#### **2) Přihlášení:**

- 1. Kontaktní osoba obdrží emailem přihlašovací jméno a heslo.
- 2. Přihlašovací údaje se zadají na přihlašovací stránce ([RETIP](https://retip.retela.cz/Account/LogOn?ReturnUrl=%2f)) dostupné přes link v informačním emailu nebo přes web [www.retela.cz](http://www.retela.cz/) – vyplnit výkaz-.

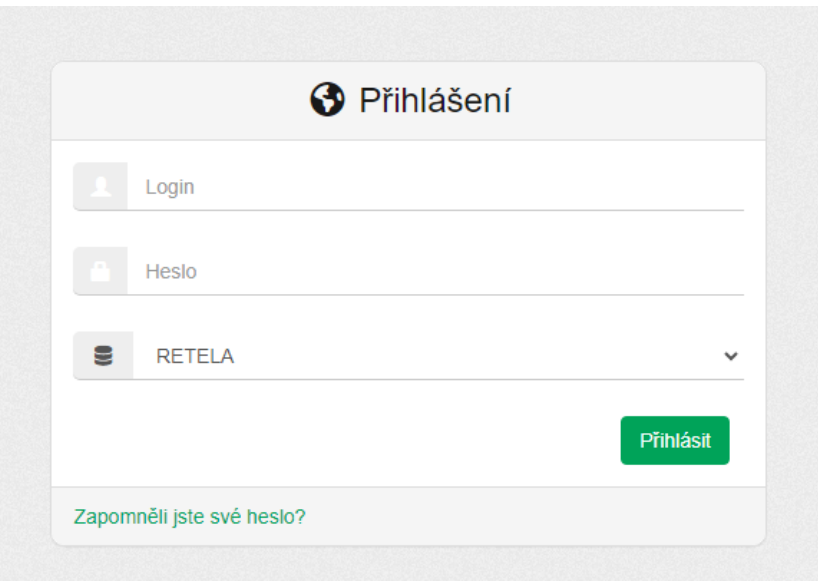

3. Heslo lze trvale uložit v prohlížeči, pro další přihlášení tak zůstane automaticky zadáno.

## **3) Změna hesla:**

1. Po přihlášení do portálu je možno změnit heslo výběrem ikony v pravém horním rohu "Detail uživatele".

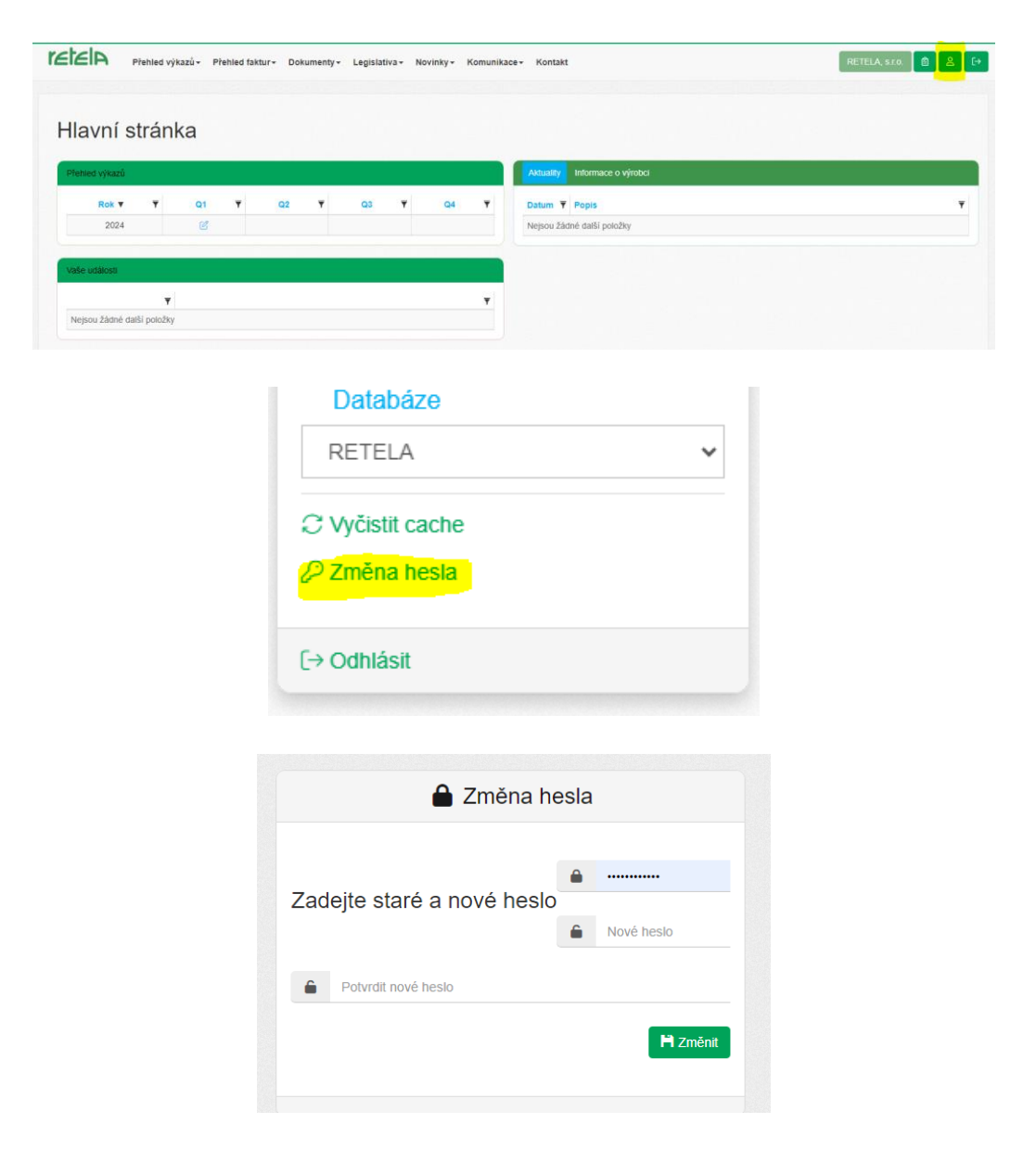

2. Heslo musí být dostatečně bezpečné, proto jsou nastaveny podmínky, které musí splňovat (min. 6 znaků, min. 1 velké písmeno, min. 1 číslo, min. 1 speciální znak). Tyto podmínky se zobrazí, pokud zadané nové heslo nesplňuje požadované parametry.

## **4) Podání výkazu:**

1. Na hlavní stránce se zobrazuje Přehled výkazů, ve kterém se vybere ikona nově vygenerovaného výkazu:

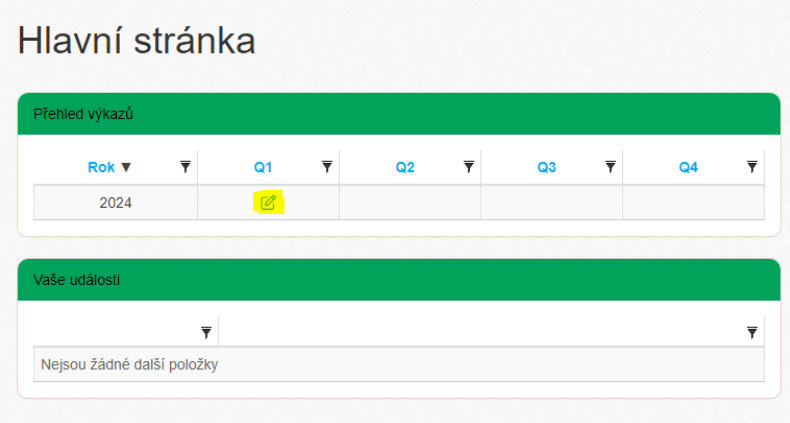

2. Po zobrazení souhrnných informací se vybere dvojklikem výkaz elektrozařízení.

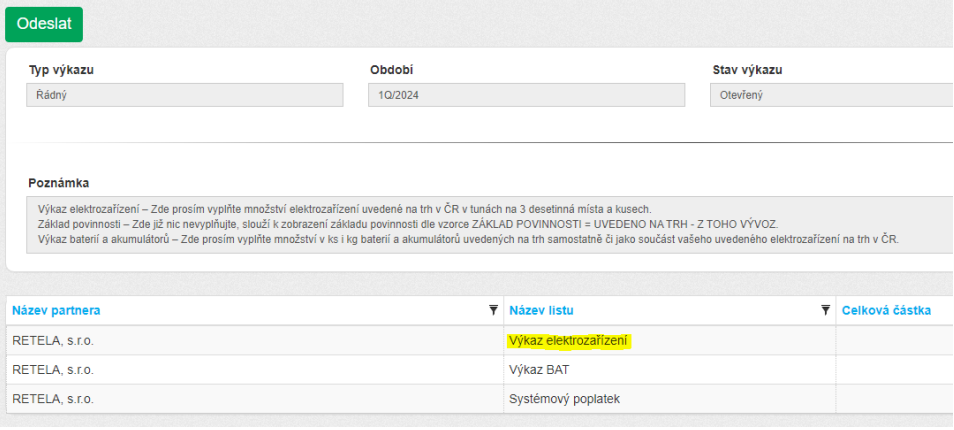

3. Do výkazu se vyplní požadované hodnoty a potvrdí se stiskem tlačítka "uložit". Výkaz je uložen (rozpracován) a je možno kdykoli se k němu vrátit a dokončit jej. V tomto kroku jsou nastaveny automatické kontroly, které mohou uživatele upozornit na chybu vyplnění (zobrazí se nad výkazem).

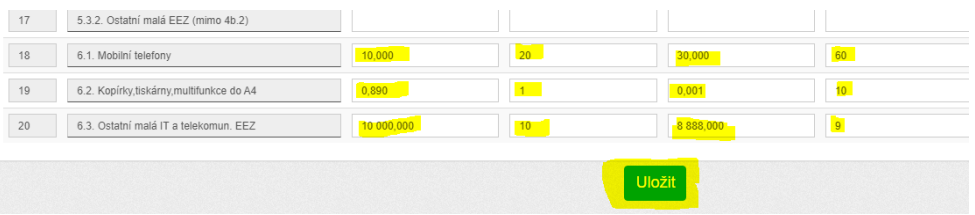

4. Po uložení se systém vrátí na hlavní stránku výkazu, kde se zobrazí i kalkulace výkazu.

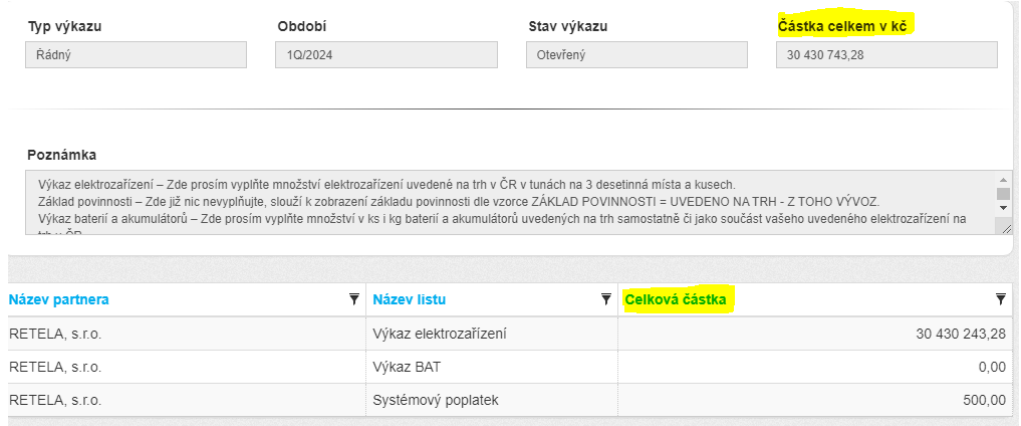

5. Podrobnou bilanci lze vidět při opětovném otevření výkazu elektrozařízení (dvojklikem).

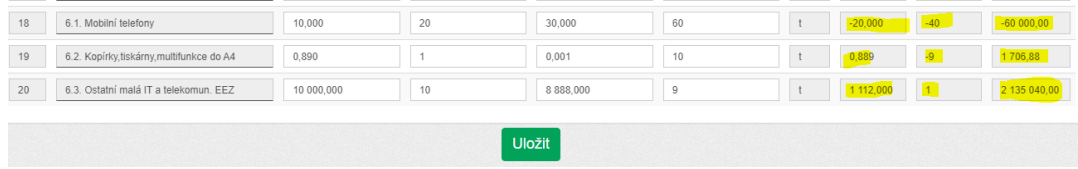

6. Poté je možno vyplnit obdobným způsobem výkaz baterií, pokud klient potřebuje vykázat také tuto položku. Tento list se zobrazuje automaticky, v případě, že klient vykáže baterie beze smlouvy, systém na to upozorní klientské oddělení, které klientovi připraví potřebné dokumenty k podpisu.

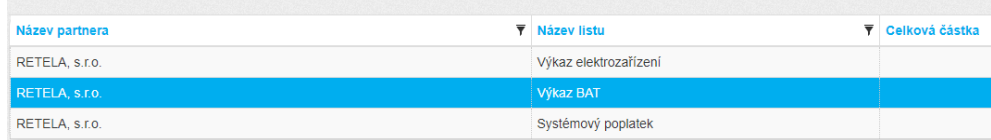

7. Po uložení klient vidí na souhrnné stránce kalkulaci recyklačních příspěvků. Stiskem tlačítka "Odeslat" se výkaz odešle, na kontaktní email je pak zasláno potvrzení o přijetí výkazu. Výkaz je však stále otevřen k případné úpravě až do konce vykazovacího období.

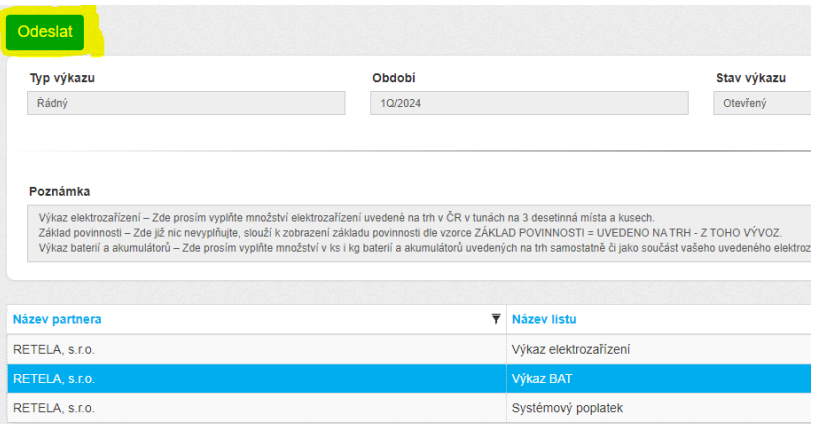

- 8. Na konci vykazovacího období (poslední pracovní den měsíce, ve kterém se vykazuje) se výkaz automaticky uzavře a zpřístupní se klientskému oddělení pro případnou kontrolu a fakturaci.
- 9. Na základě výkazu klient obdrží fakturu na fakturační email.

#### **5) Oprava výkazu:**

- 1. V rámci vykazovacího období je výkaz stále otevřen, takže případné opravy lze provést editováním aktuálního výkazu po přihlášení na portál.
- 2. Pro opravu po ukončení vykazovacího období kontaktujte klientské oddělení [\(retela@retela.cz\)](mailto:retela@retela.cz).
- 3. Výkaz k opravě může vrátit také klientské oddělení. Tehdy kontaktní osoba obdrží upozornění na email (popř. bude kontaktována telefonicky) , na portálu se jí pak zpřístupní opravný výkaz.

#### **6) Nulový výkaz:**

- 1. Výkaz je nutno podat i v případě, že v daném vykazovaném období bylo množství uvedené na trh nulové.
- 2. Po přihlášení na portál se otevře vygenerovaný výkaz (viz postup Podání výkazu), do formulářů se nic nevyplňuje a stiskne se tlačítko "odeslat".

## **7) Ztráta hesla, změna kontaktní osoby nebo nastavení více kontaktních osob:**

1. Na přihlašovací stránce je možno požádat o zaslání nového hesla na stávající emailový kontakt.

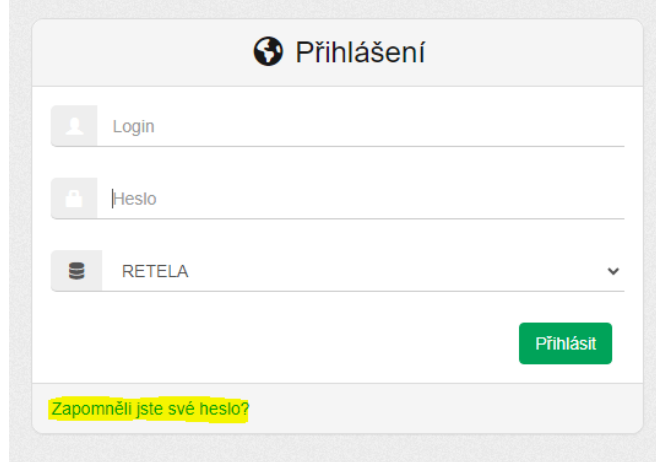

2. Pro nastavení nové kontaktní osoby nebo více osob oprávněných ke vstupu na portál prosím kontaktujte klientské oddělení ([retela@retela.cz\)](mailto:retela@retela.cz).

#### **8) Vykazování jednou osobou pro více společností:**

- 1. Kontaktujte klientské oddělení ([retela@retela.cz](mailto:retela@retela.cz)), které v systému může nastavit přístup pro více společností pod jedním heslem.
- 2. Po přihlášení se poté objeví profil první ze společností. Mezi profily jednotlivých společností lze pak přepínat ikonou vpravo nahoře.

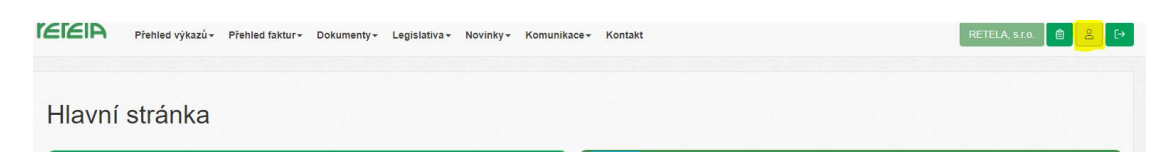

Změna profilu společnosti je indikována změnou názvu v pravím horním rohu.

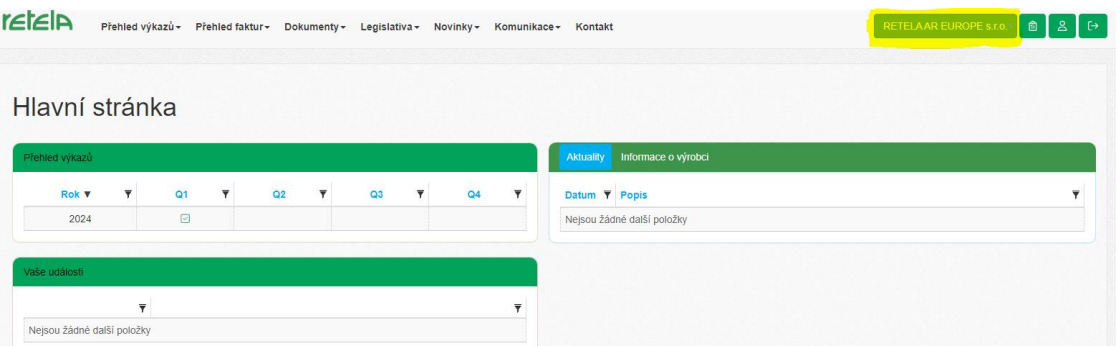

### **9) Prohlížení uložených dat**

1. Na portálu lze nahlížet do uložených dat (smluvní dokumenty, faktury, podané výkazy) skrze nabídku v horní liště.

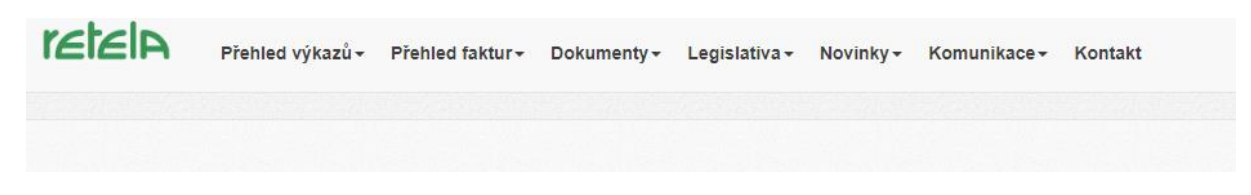

2. Archiv umožňuje stažení dokumentů pomocí tlačítka "Stáhnout".

#### **10) Odhlášení**

1. K odhlášení slouží ikona vpravo nahoře.

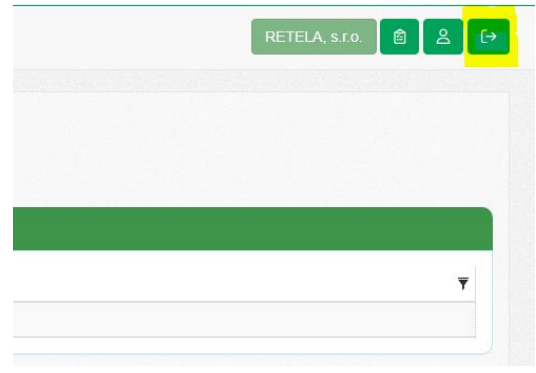

### **11) Změna údajů společnosti, problémy s přihlášením a s prací s portále**

1. Na hlavní stránce portálu je možno najít údaje dané společnosti. Pokud je nutno změnit uvedené údaje prosím kontaktujte klientské oddělení ([retela@retela.cz\)](mailto:retela@retela.cz).

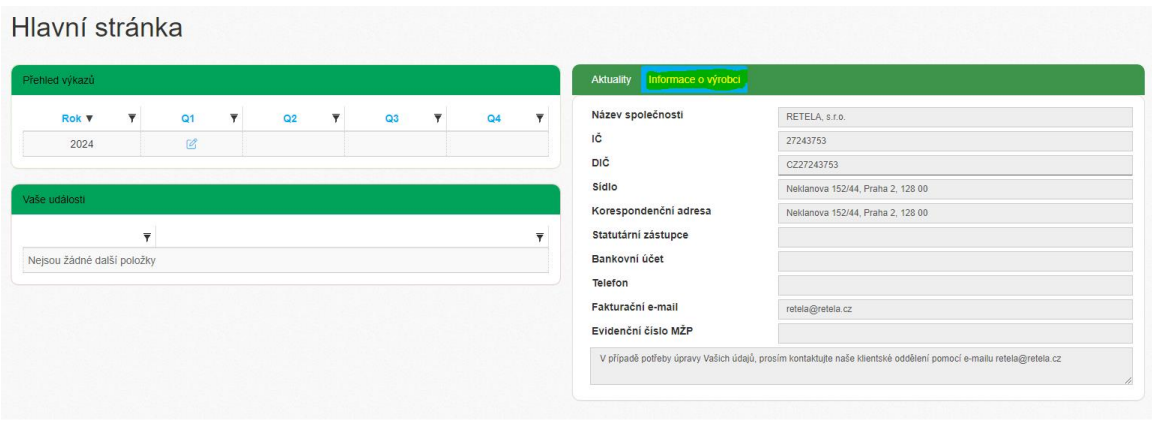

n

2. V případě komplikací s přihlášením, prací s portálem, nastavením funkčnosti firemního profilu apod. prosím kontaktujte klientské oddělení ([retela@retela.cz\)](mailto:retela@retela.cz).

## **12) Obecná pravidla pro vykazování EEZ**

- 1. Výkaz musí být zasílán čtvrtletně.
- 2. Termín pro podání výkazu je stanoven na poslední pracovní den měsíce následujícího po skončení vykazovaného kvartálu.
- 3. Reportovací období je nastaveno ve výkazu automaticky, nemůže být změněno uživatelem.
- 4. Hmotnost EEZ se vyplňuje v tunách (např. 0,001) a počtu kusů ve skupině, kterou má společnost registrovánu v Seznamu výrobců, a to nově do položky "Uvedeno na trh" (dříve rozděleno na dvě položky "Vlastní výroba" a/nebo "dovoz"). Do položky "uvedeno na trh" se tedy uvádí součet vlastní výroby v ČR, import z EU, tak

dovoz ze zemí mimo EU. V případě změny v registrovaných skupinách nás prosím kontaktujte [\(retela@retela.cz\)](mailto:retela@retela.cz).

- 5. Je možné vyplnit také položku "export" v případě vývozu zboží z České republiky. Export má být obecně vykazován v rámci období, kdy je alespoň část vykazovaného množství reportována jako "uvedeno na trh". Výjimečně lze reportovat také export elektrozařízení, které bylo dovozeno do České republiky během maximálně tří předchozích období. Takto lze vykázat pouze elektrozařízení, za které už byly zaplaceny recyklační příspěvky do KS Retela. Tento postup však nemůže být použit, pokud mezitím nastala změna sazebníku. Výjimky z výše uvedených pravidel musí být schváleny vedením KS Retela.
- 6. Výpočet fakturované částky je prováděn automaticky reportovacím systémem.
- 7. Informace o hmotnosti a množství kusů elektrozařízení jsou povinně uváděny do Roční zprávy na MŽP, kterou za své klienty podává Retela každý rok v termínu stanoveném legislativou.
- 8. Do kolonek se mohou vyplňovat pouze číslice a desetinná čárka/tečka. Kolonky je možno nechat prázdné, v takovém případě se tyto položky automaticky považují za nulové.
- 9. Minimální množství, které lze vyplnit do výkazu, je 1 kg (ve tvaru 0,001 (t)).
- 10. I v případě nulových množství uvedených na trh je podání výkazu povinné, tehdy se odešle prázdný formulář a fakturován bude pouze systémový poplatek.

## **13) Obecná pravidla pro vykazování BAT (včetně vykazování exportu)**

- 1. Frekvence, termíny a funkčnost výkazu baterií je stejná jako u EEZ.
- 2. Baterie se na rozdíl od EEZ vykazují v kilogramech a kusech.
- 3. Výkaz BAT nově obsahuje položku "Uvedeno na trh" se stejným významem jako u EEZ. Export BAT se nově vykazuje skrze standardní formulář se stejnými pravidly jako EEZ viz předchozí oddíl bod 5 (v minulosti bylo řešeno individuálně s klientským oddělením).